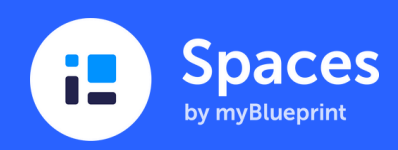

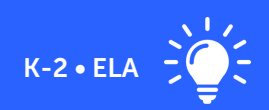

# A Digital Reading Corner for Early Readers

Individual Space Ideas for Differentiated Instructions and Assessment

Early readers can benefit from a review of basic skills from the year prior in addition to ongoing supplemental strategies to meet current curriculum outcomes. After determining your students' baseline reading performance, you can implement differentiated instructions by creating a digital reading corner on Individual Spaces and assigning Activities. At the end of the school year, your students will have a visual depiction of their literacy journey!

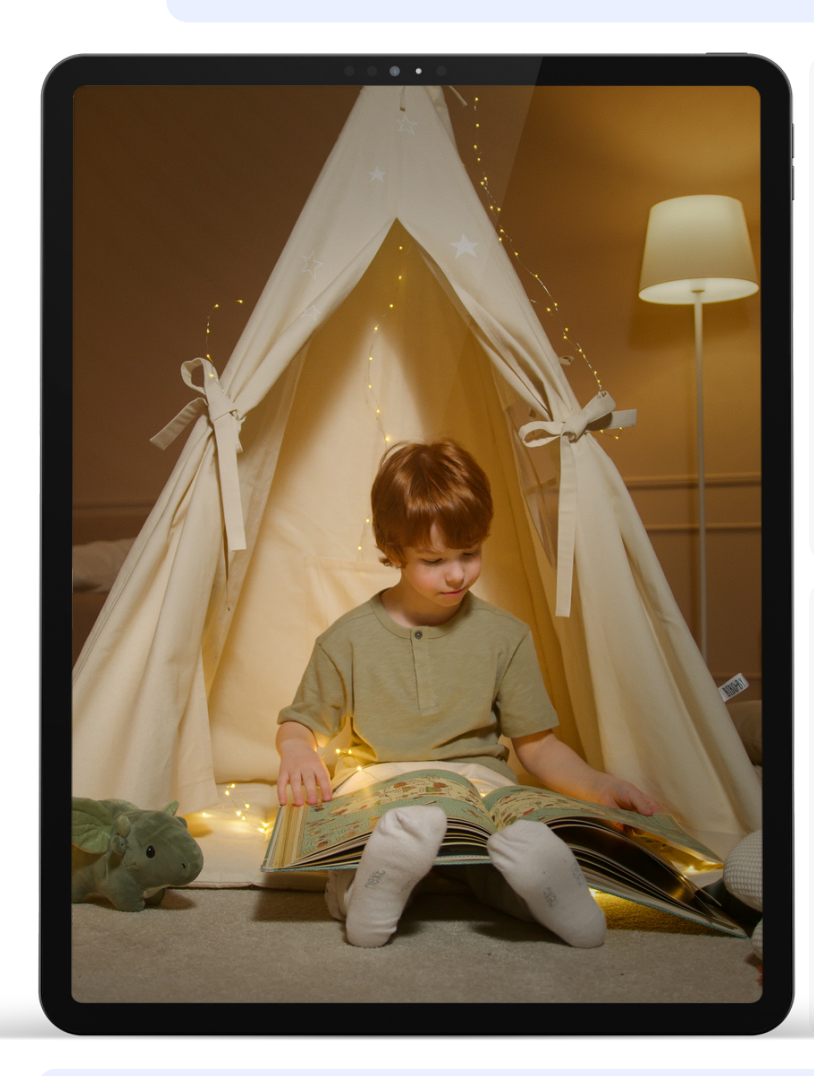

## How do I create this Space?

From your Teacher Account:

- 1. Click **Spaces** from the top navigation menu.
- 2. Click +Create.
- 3. Select Individual and click  $\checkmark$  Next.
- 4. Select which students you are creating an Individual Space for. If you select All Students, you are creating an Individual Space for each one of your students!
- 5. Name the Space (My Reading Corner), Describe the Space, and add Media attachments > Click ✔Save.
- 6. Ready for your students to start posting? Click Students (top right) to change your visibility settings.
- 7. Start [assigning](https://spacesedu.com/en/learn-about-activities/) Activities with differentiated instructions!

#### How can my students post to this Space?

From the Student Account, students will see Activities to be completed:

- Click Activities > click on respective activity to get started. 1.
- **2.** Click the **Media** files to listen to and/or read instructions.
- 3. Open the story in the file attachment to save to their device.
- 4. Click ✔ Start Activity > Audio or Camera to record themselves reading the text out loud and responding to the reading comprehension questions.
- 5. Click ✔ Submit to submit their activity.

### Launching your Space & Tips for Implementation

- Celebrate literacy breakthroughs with parents and guardians by making My Reading Corner visible to [families.](https://help.spacesedu.com/en/articles/4603388-how-can-i-update-space-settings)
- Include [Curriculum](https://help.spacesedu.com/en/articles/5479148-how-do-i-work-with-curriculum-tags) Tags and [Proficiency](https://help.spacesedu.com/en/articles/6486013-how-do-i-use-proficiency-scales) Scales to students' activity submissions to demonstrate curriculum outcomes and to assess students' level of achievement for each learning goal.
- Provide feedback to students in Audio or Video format in real-time as you identify their strengths and ways they can improve their reading and comprehension skills.

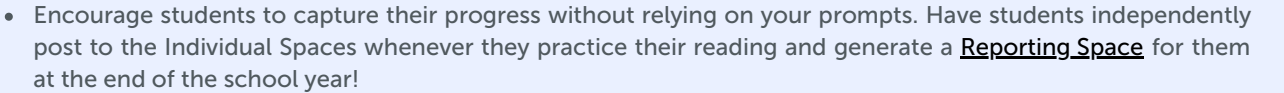

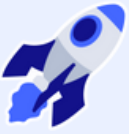